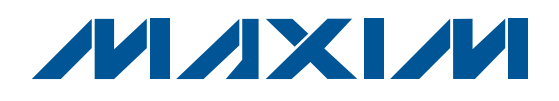

# **Features**

**General Description**

The MAX1379 evaluation kit (EV kit) is a fully assembled and tested PCB that evaluates the MAX1379 dual, 12-bit, 1.25Msps, simultaneous sampling ADC. The EV kit also includes Windows® 2000/XP/Vista®-compatible software that provides a simple graphical user interface (GUI) for exercising the features of the MAX1379.

The MAX1379 EV kit PCB comes with a MAX1379ATP+ installed.

# **Ordering Information**

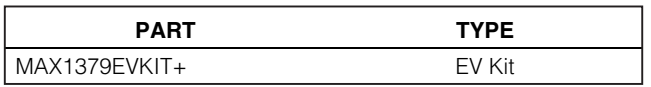

+Denotes lead-free and RoHS compliant.

- ♦ **2 Simultaneous ADC Channel Inputs**
- ♦ **4 Banana Jacks for Power-Supply Inputs**
- ♦ **4 On-Board Input Buffers**
- ♦ **BNCs for Input Channels**
- ♦ **Frequency, RMS, MIN, MAX, and Average DC Calculations**
- ♦ **USB-PC Connection**
- ♦ **Proven PCB Layout**
- ♦ **Windows 2000/XP/Vista (32-Bit)-Compatible Evaluation Software**

**DESIGNATION QTY DESCRIPTION** 

- ♦ **Lead-Free and RoHS Compliant**
- ♦ **Fully Assembled and Tested**

# **Component List**

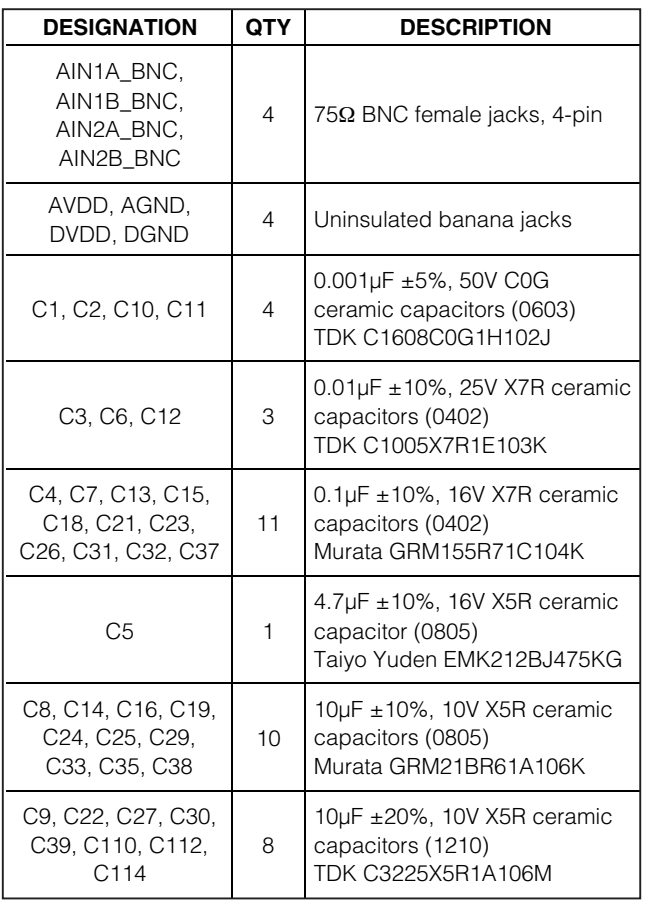

 $C17, C36, C40$  3 1µF ±10%, 10V X7R ceramic capacitors (0603) TDK C1608X7R1A105K C20, C28, C34,  $C111$  4 100pF ±5%, 50V C0G ceramic capacitors (0603) TDK C1608C0G1H101J  $C41$  1 22µF ±10%, 6.3V X5R ceramic capacitor (0805) TDK C2012X5R0J226K  $C42$  1 4.7µF ±10%, 6.3V X5R ceramic capacitor (0603) Murata GRM188R60J475K C43, C44, C45, C43, C44, C45,<br>C57, C58, C61 0 Not installed, capacitors (0603) C46, C47 2 10pF ±5%, 50V C0G ceramic capacitors (0603) TDK C1608C0G1H100J C48, C59, C64-C78, C80–C99 C 101–C 104 41 0.01µF ±10%, 25V X7R ceramic capacitors (0603) TDK C1608C0G1E103J C<sub>49</sub> 1 10µF ±20%, 6.3V X5R ceramic capacitor (0603) TDK C1608X5R0J106M C50–C55, C60, C62,  $C63$   $C63$  9  $0.1 \mu$ F ± 10%, 16V X7R ceramic capacitors (0603) TDK C1608X7R1C104K

Windows and Vista are registered trademarks of Microsoft Corp.

# **MAXIM**

**\_\_\_\_\_\_\_\_\_\_\_\_\_\_\_\_\_\_\_\_\_\_\_\_\_\_\_\_\_\_\_\_\_\_\_\_\_\_\_\_\_\_\_\_\_\_\_\_\_\_\_\_\_\_\_\_\_\_\_\_\_\_\_\_ Maxim Integrated Products 1**

**For pricing, delivery, and ordering information, please contact Maxim Direct at 1-888-629-4642, or visit Maxim's website at www.maxim-ic.com.**

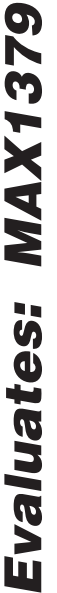

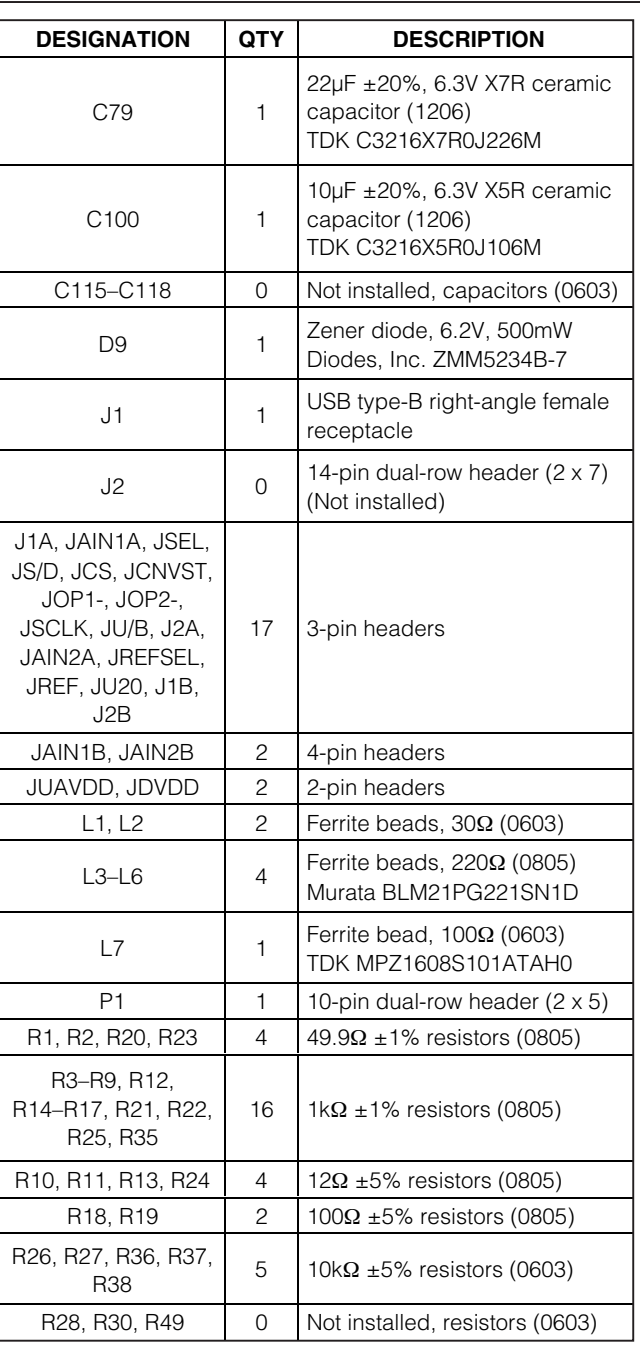

# **Component List (continued)**

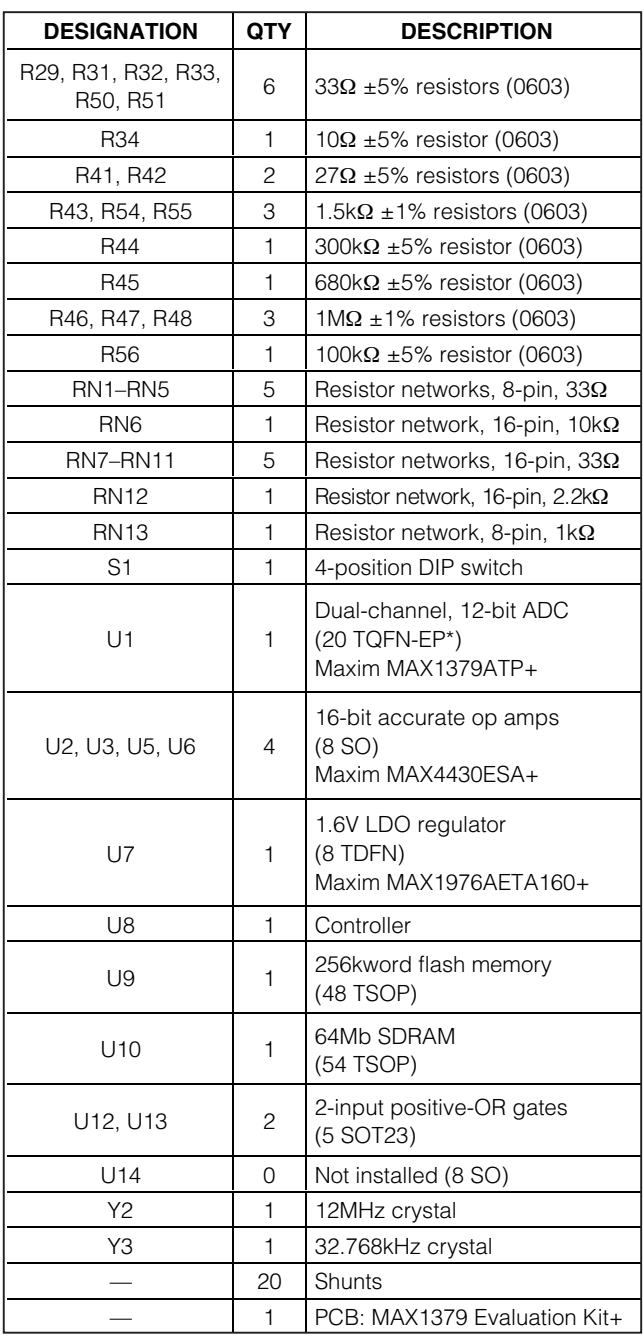

\*EP = Exposed pad.

# **Component Suppliers**

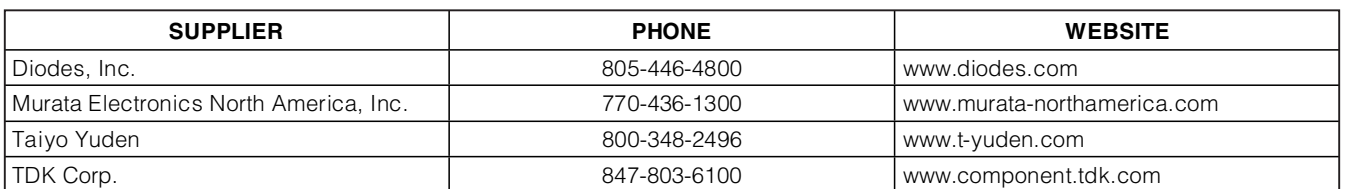

**Note:** Indicate you are using the MAX1379 when contacting these component suppliers.

# **MAX1379 EV Kit Files**

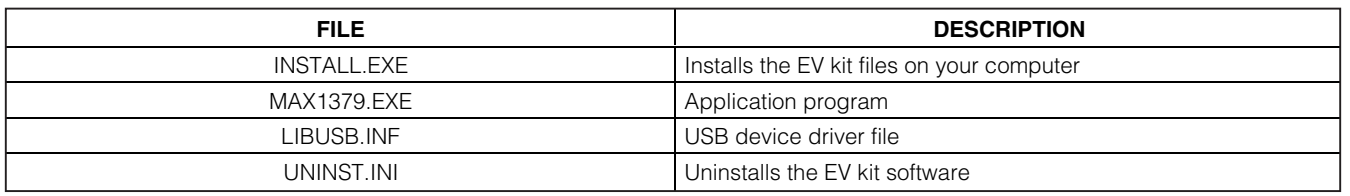

# **Quick Start**

# **Recommended Equipment**

Before beginning, the following equipment is needed:

- MAX1379 EV kit (USB cable included)
- +5V power supply (analog supply)
- +3.3V power supply, digital supply voltage +3.3V
- -5V power supply
- +2V DC source
- Function generator
- A user-supplied Windows 2000/XP/Vista-compatible PC with a spare USB port

**Note:** In the following sections, software-related items are identified by bolding. Text in **bold** refers to items directly from the EV kit software. Text in **bold and underlined** refers to items from the Windows operating system.

### **Procedure**

- 1) Visit **www.maxim-ic.com/evkitsoftware** to download the latest version of the EV kit software, 1379Rxx.ZIP. Save the EV kit software to a temporary folder and uncompress the ZIP file.
- 2) Install the EV kit software on your computer by running the INSTALL.EXE program inside the temporary folder. The program files are copied and icons are created in the Windows **Start | Programs** menu.
- 3) Make sure the shunts of all jumpers are in the default positions, as shown in Table 1.
- 4) Turn off all the power supplies.
- 5) Connect the positive terminal of the +5V power supply to the AVDD connector.

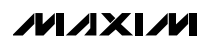

- 6) Connect the ground terminal of the +5V power supply to the AGND connector.
- 7) Connect the positive terminal of the +3.3V power supply to the DVDD connector.
- 8) Connect the ground terminal of the +3.3V power supply to the DGND connector.
- 9) Connect the positive terminal of the +5V power supply to the OP+ pad.
- 10) Connect the negative terminal of the -5V power supply to the OP- pad.
- 11) Connect the ground terminals of the +5V power supply and the -5V power supply together at the AGND pad.
- 12) Connect the CM1+, CM1-, CM2+, and CM2- pads to the AGND pads.
- 13) Connect the output of the +2V DC source to the AIN1A\_BNC connector.
- 14) Turn on all the power supplies.
- 15) Connect the USB cable from the PC to the EV kit board. A **New Hardware Found** window pops up when installing the USB driver for the first time. If you do not see a window that is similar to the one described above after 30 seconds, remove the USB cable from the board and reconnect it. Administrator privileges are required to install the USB device driver on Windows.
- 16) Follow the directions of the **Add New Hardware Wizard** to install the USB device driver. Choose the **Search for the best driver for your device** option. Specify the location of the device driver to be

**C:\Program Files\MAX1379** (default installation directory) using the **Browse** button. During device driver installation, Windows may show a warning message indicating that the device driver Maxim uses does not contain a digital signature. This is not an error condition and it is safe to proceed with installation.

- 17) Start the MAX1379 EV kit software by opening its icon in the **Start | Programs** menu. The EV kit software main window appears, as shown in Figure 1.
- 18) Press the **Convert** button in the **ADC Conversion** group box.
- 19) Verify that voltage of approximately 2V is displayed in the **ADC Value Display** group box under the **DOUT1** label.
- 20) Disconnect the +2V DC source.
- 21) Move the shunt of jumper JAIN1B to the 1-2 position.
- 22) Connect the CM1+ and CM1- pads to the 2V DC source.
- 23) Connect the output of the function generator to the AIN1A\_BNC connector.
- 24) Set the function generator to generate a 60Hz, 2V peak-to-peak sinusoidal wave with 0V DC common mode.
- 25) Press the **Start Conversion** button in the **Data Logging** group box.
- 26) Press the **Calculate** button.
- 27) Verify an approximate **Frequency** of 60Hz, a **Min** value of -1V, and a **MAX** value of 1V are displayed in the **Calculation** group box.

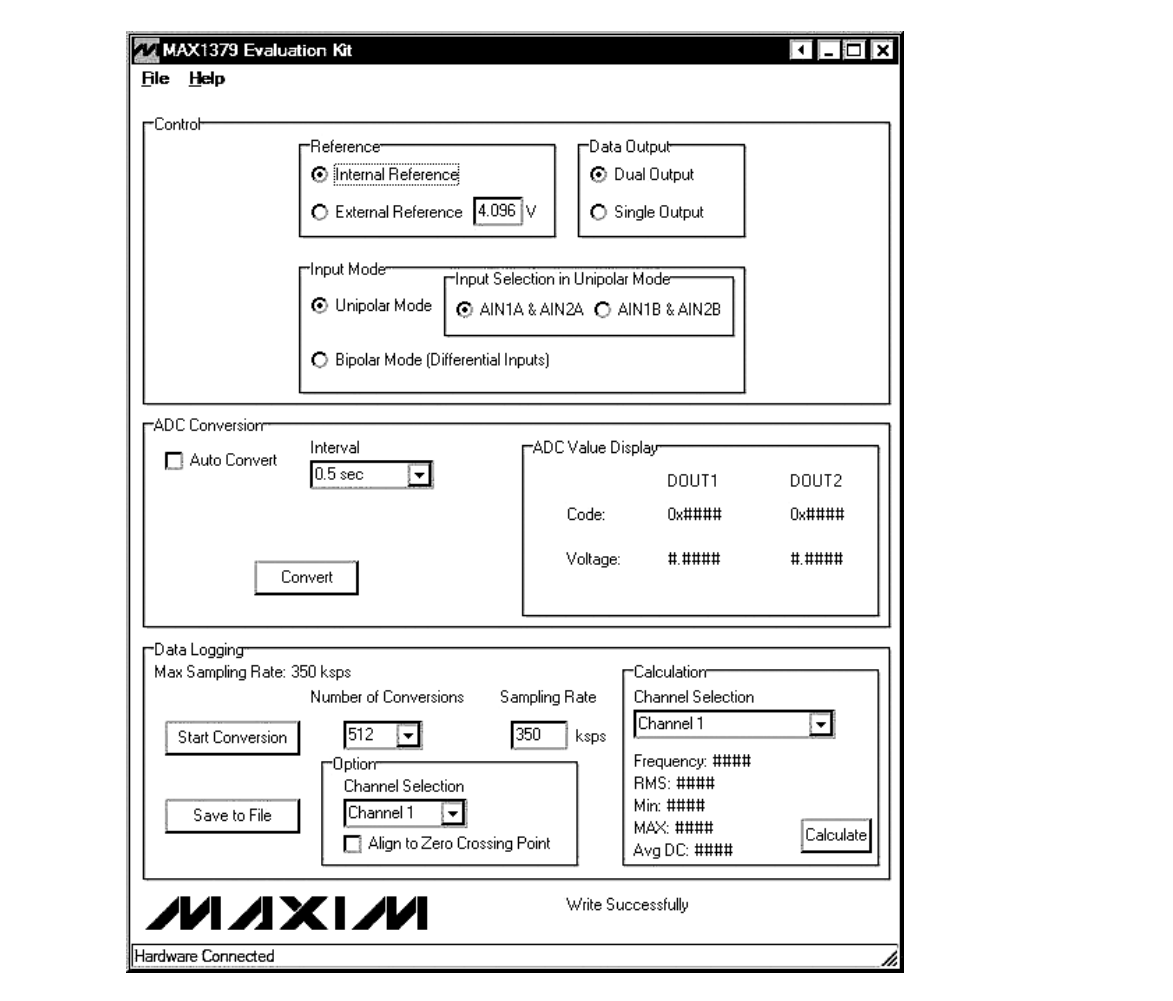

Figure 1. MAX1379 Evaluation Kit Main Window

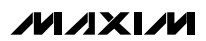

**Data Logging Start Conversion**

**Output File Data**

**Calculation**

**Zero-Crossing Alignment Option**

# **MAX1379 Evaluation Kit**

The **Data Logging** group box is located at the bottom of the window. The user can select the desired number of conversions in the **Number of Conversions** dropdown list. Press the **Start Conversion** button in the **Data Logging** group box to start sampling at the rate

After sampling is finished, press the **Save to File** button

In the **Option** group box, when the **Align to Zero Crossing Point** checkbox is checked, the program will detect the zero-crossing point in the sampled data of the channel specified in the **Channel Selection** dropdown list. When the **Save to File** button is pressed, the program will save the sampled data starting from the

After the sampling is finished, press the **Calculate** button to calculate the **Frequency**, **RMS**, **Min**, **MAX**, and **Avg DC** of the input signal of the channel specified in the **Channel Selection** drop-down list. The calculation for **Frequency** uses a simple algorithm that has limitations. The **Frequency** is calculated by measuring the time in between two rising-edge zero-crossing points.

set by the **Sampling Rate** edit box.

to save the data into a file.

zero-crossing point.

# **Detailed Description of Software**

The MAX1379 EV kit software's window is shown in Figure 1. The **Control** group box located at the top of the window has all the functions that configure the MAX1379. Functions that relate to reading single-sample ADC values in the **ADC Conversion** group box are located in the middle section. Data logging functions and data calculation are in the **Data Logging** group box located at the bottom of the main window.

### **Control**

**Reference**

In the **Reference** group box, click on the **Internal Reference** radio button to select internal reference mode. If an external reference is used, press the **External Reference** radio button and enter the actual voltage on the REF pin of the MAX1379 into the adjacent edit box. This should be done before the external reference voltage is applied.

In the **Data Output** group box, click on the **Dual Output** radio button to select the dual-output mode, in which conversion results from the two channels appear on separate outputs. DOUT1 outputs the result from channel 1 and DOUT2 outputs the result from channel 2.

Click on the **Single Output** radio button to select the single-output mode. In this mode, results from both channels appear on DOUT1.

To measure the input signals in unipolar mode click on the **Unipolar Mode** radio button in the **Input Mode** group box. Click on the **AIN1A & AIN2A** radio button to designate the inputs AIN1A and AIN2A, as the active single-ended inputs referenced to RGND. Click on the **AIN1B & AIN2B** radio button to designate the inputs, AIN1B and AIN2B, as the active single-ended inputs.

To make measurements in bipolar mode, click on the **Bipolar Mode (Differential Inputs)** radio button.

### **ADC Conversion**

The **ADC Value Display** group box, shown in the **ADC Conversion** group box, displays the output data **Code** and the calculated **Voltage** values for a single sample of both channels on the MAX1379. Pressing the **Convert** button updates the status of the **ADC Value Display** group box.

Check the **Auto Convert** checkbox to automatically and continuously read the current ADC value at a rate set by the **Interval** drop-down list.

### **Data Output**

**Input Mode** Error may show up in circumstances that DC offset is on the order of the input signal amplitude, or there is significant noise or other frequency content in the signal that creates multiple zero crossings near the fundamental crossing.

> To calculate these results for a different channel, select a different channel in the **Channel Selection** dropdown list, and push the **Calculate** button.

# **Detailed Description of Hardware MAX1379 EV Kit**

The MAX1379 EV kit board provides a proven layout for evaluating the MAX1379 dual, 12-bit, 1.25Msps, simultaneous-sampling ADC. The EV kit comes with a MAX1379ATP+ installed. Four BNC connectors and four on-board input buffers are provided on the EV kit for all AIN inputs of the MAX1379.

### **Power Supply**

Two separate power supplies are required to power up the MAX1379 EV kit. Connect the analog voltage supply (from 4.75V to 5.25V) to the AVDD connector and the

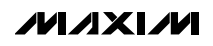

analog ground to the AGND connector. Connect the<br>
HST and the digital ground to the DVDD connector<br>
EV kit. If the on-board input buffer circuitry is to be uti-<br>
lized, connect the +7V power supply and -2V power<br>
supply to +3.3V digital voltage supply to the DVDD connector and the digital ground to the DGND connector on the EV kit. If the on-board input buffer circuitry is to be utilized, connect the +7V power supply and -2V power supply to the corresponding OP+ and the OP- pads. Connect the ground terminals of the +7V power supply and -2V power supply together at the AGND pad.

### **On-Board Input Buffers**

When using the on-board input buffers, connect a desired common-mode voltage to the CMx+ and CMxpads to set the common-mode voltages for AINxA and AINxB input channels, respectively.

When making the measurements for the true-differential signal, set the jumpers according to Table 2. Connect the positive input signal to the AINxA\_BNC connector, and the negative input signal to the AINxB\_BNC connector.

When measuring the single-ended signal, set the jumpers according to Table 2. Depending on the setting in the **Input Selection in Unipolar Mode** group box of the EV kit software, connect the single-ended signal to the appropriate BNC connector.

To create a differential signal from a single-ended signal using the input buffers, set the jumpers according to Table 3. Connect the single-ended signal to the AINxA\_BNC connector.

Set the jumpers according to Table 4 to bypass the onboard input buffers.

### **Jumper Settings**

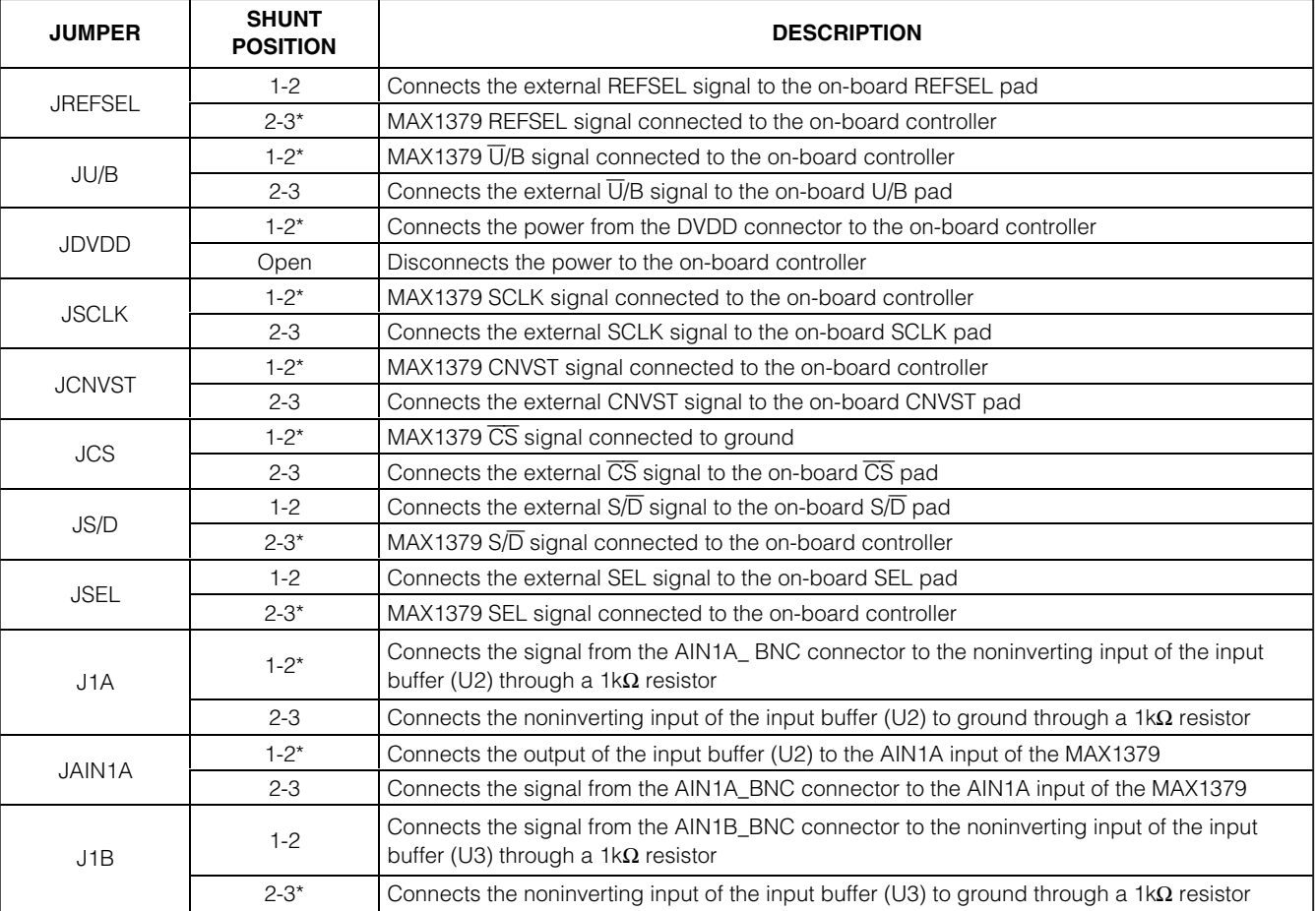

## **Table 1. MAX1379 EV Kit Jumper Descriptions**

\*Default position.

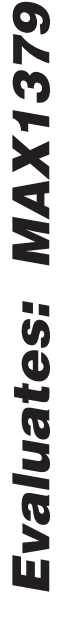

MAXIM

# **Table 1. MAX1379 EV Kit Jumper Descriptions (continued)**

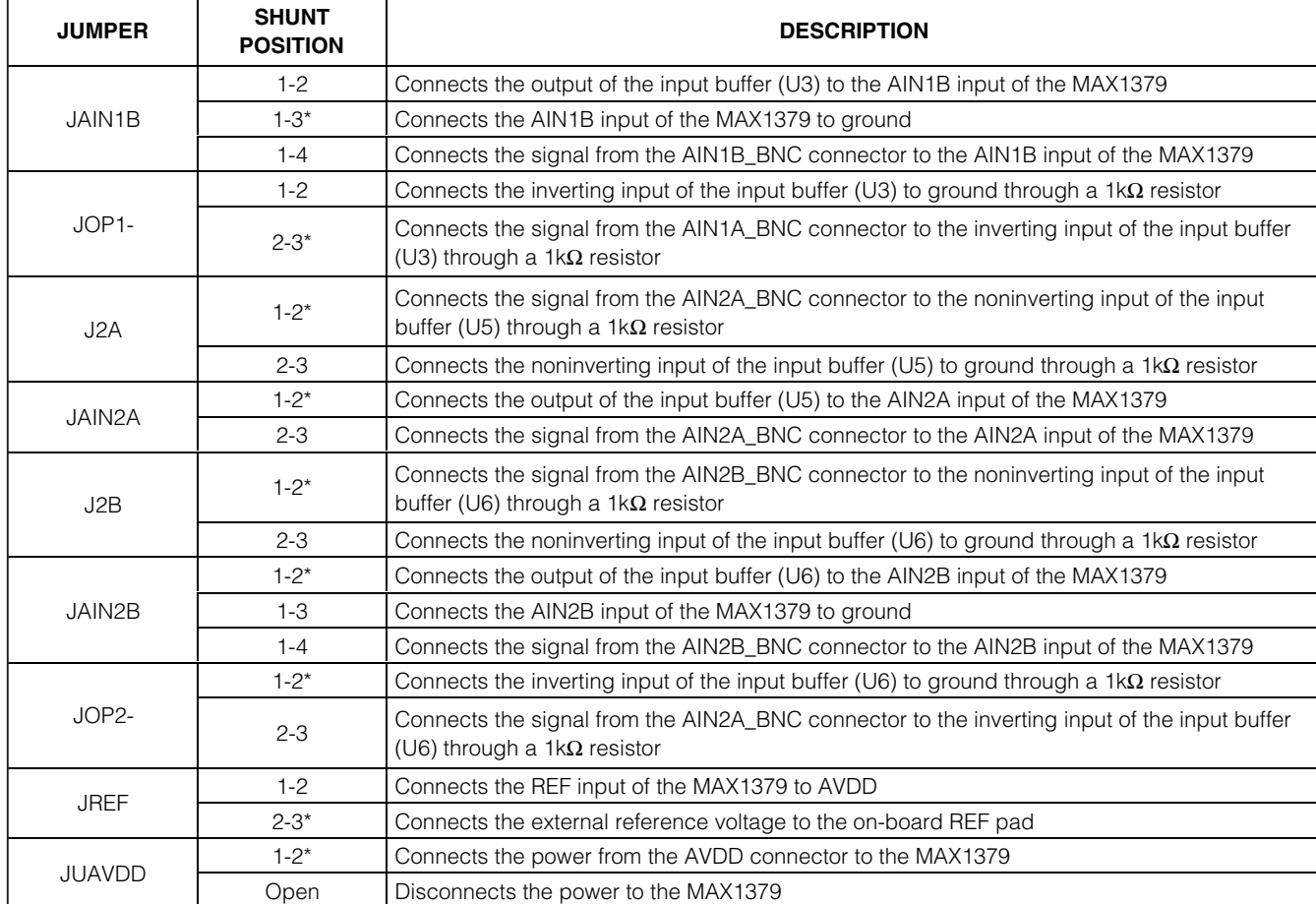

\*Default position.

# **Table 2. Jumper Settings for True-Differential or Single-Ended Signal Measurement**

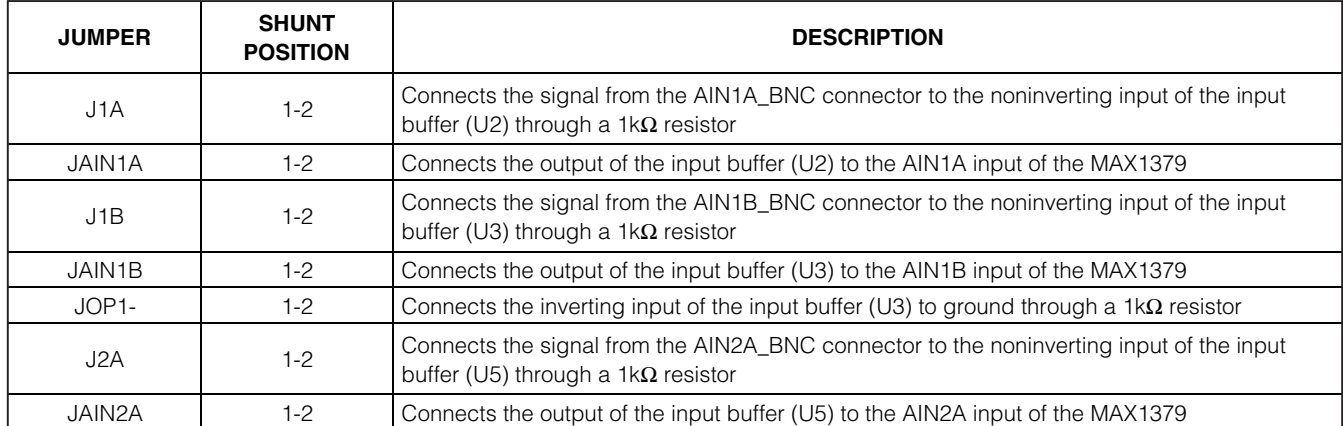

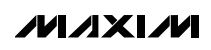

# **Table 2. Jumper Settings for True-Differential or Single-Ended Signal Measurement (continued)**

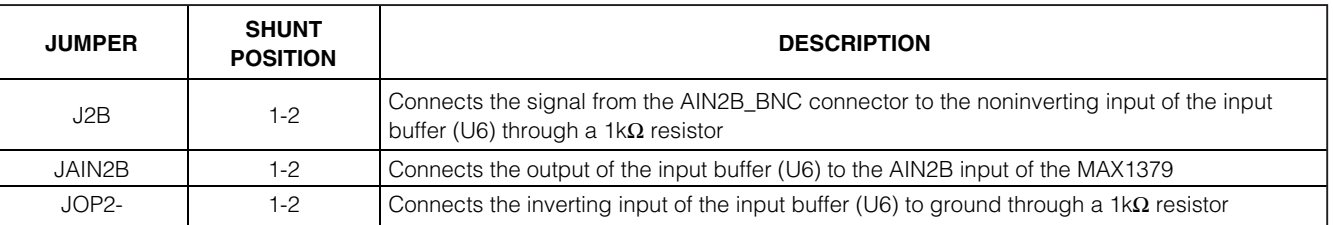

# **Table 3. Jumper Settings for Single-Ended Signal Generated Differential Signal Measurement**

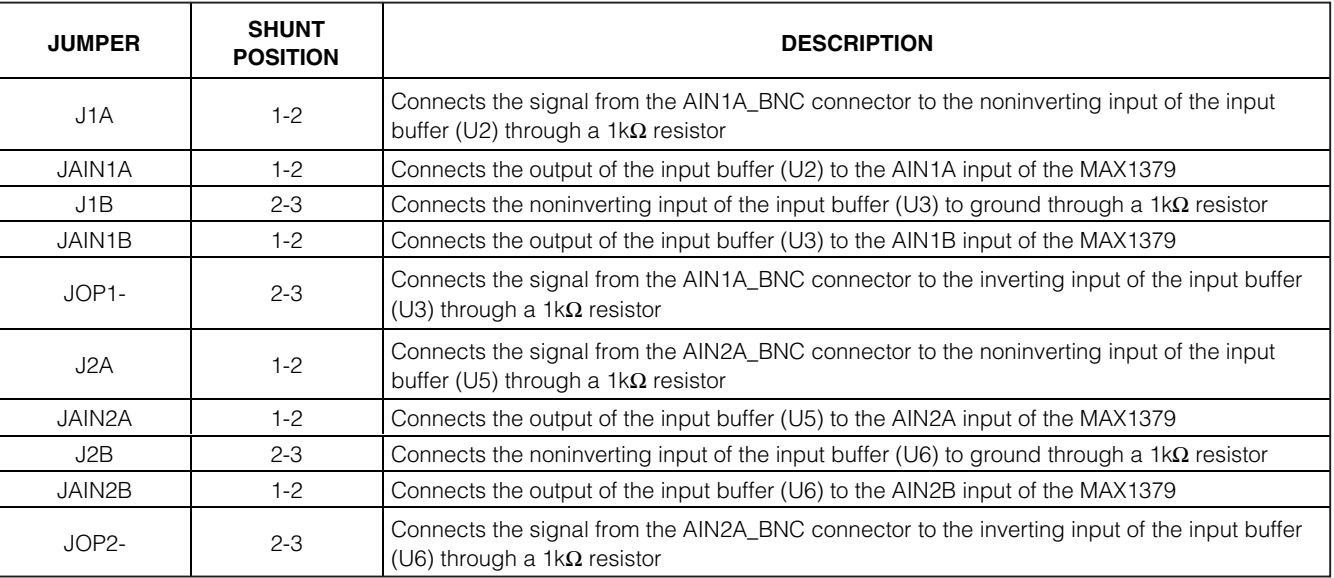

# **Table 4. Jumper Settings for Bypassing the Input On-Board Buffers**

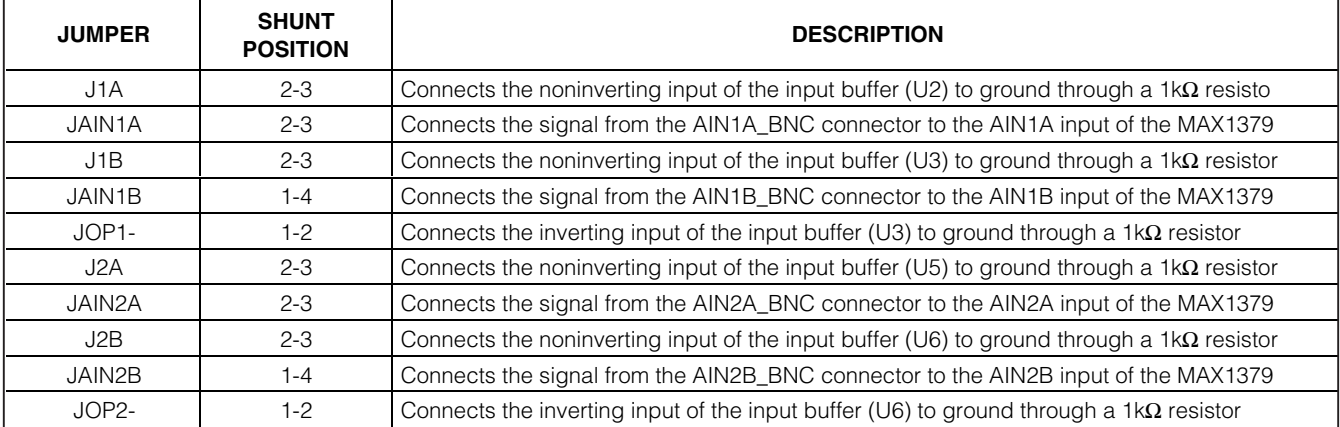

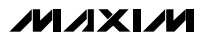

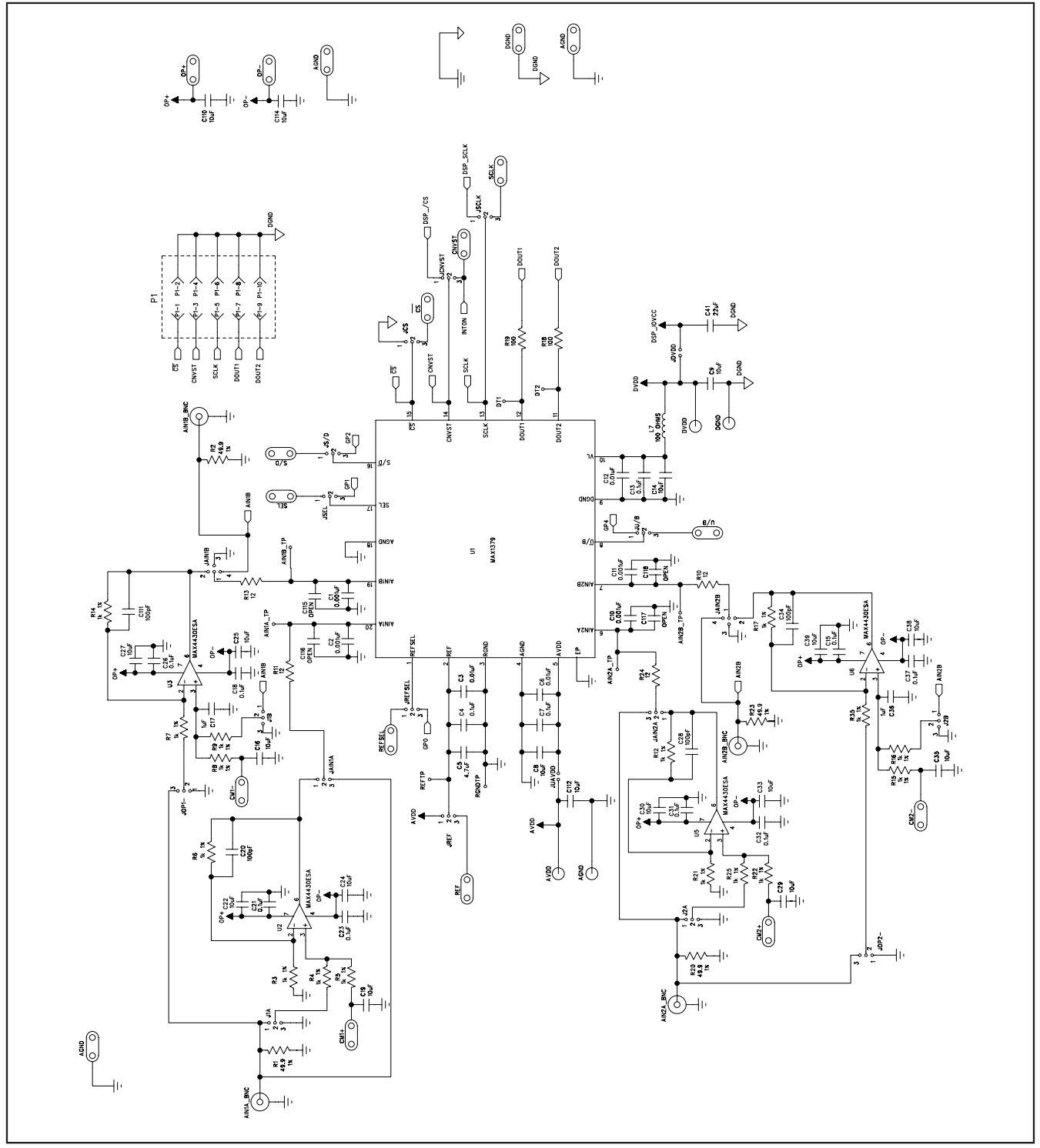

Figure 2a. MAX1379 EV Kit Schematic (Sheet 1 of 3)

**Evaluates: MAX1379**

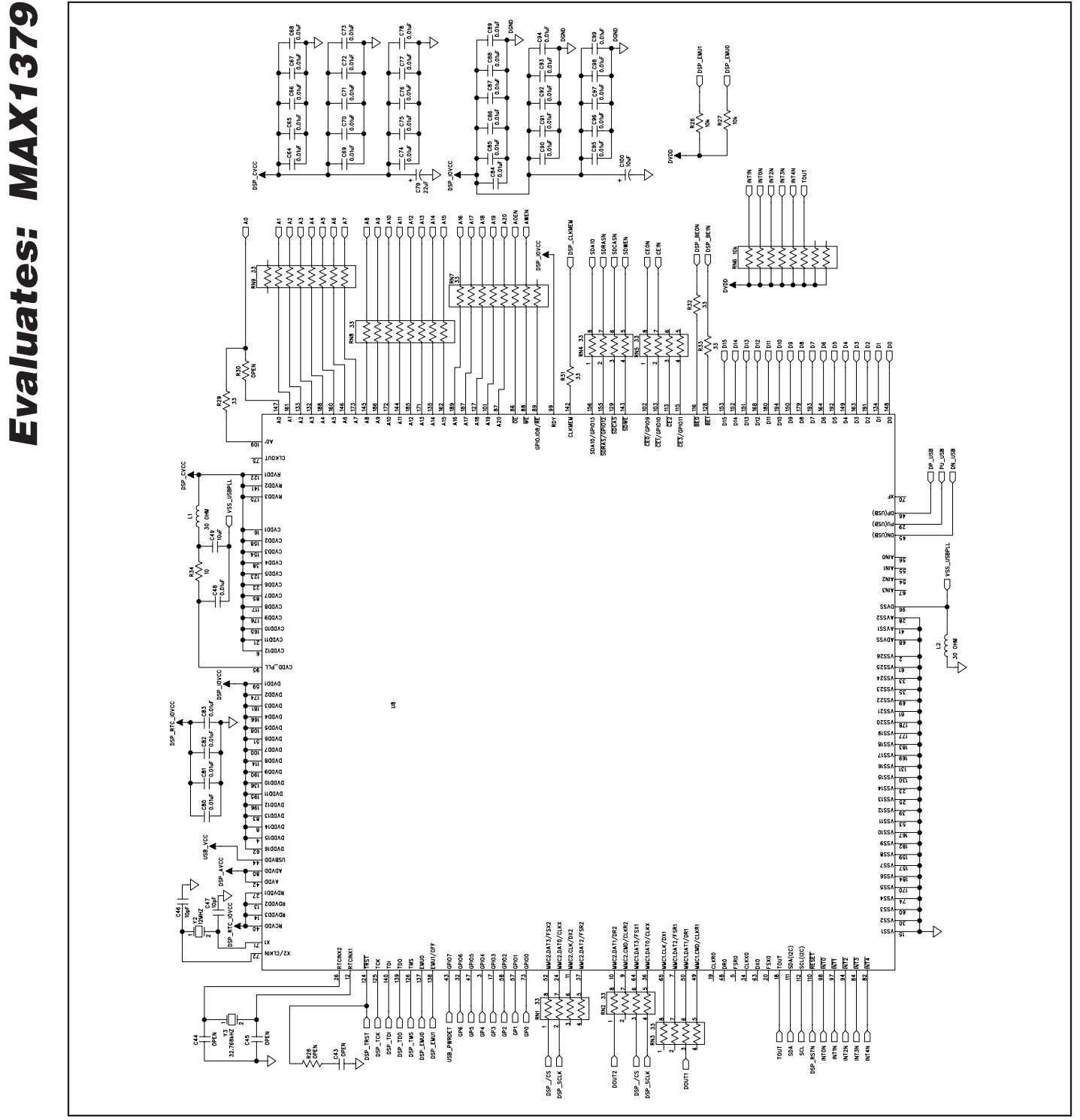

Figure 2b. MAX1379 EV Kit Schematic (Sheet 2 of 3)

**MAXIM** 

**MAX1379 Evaluation Kit**

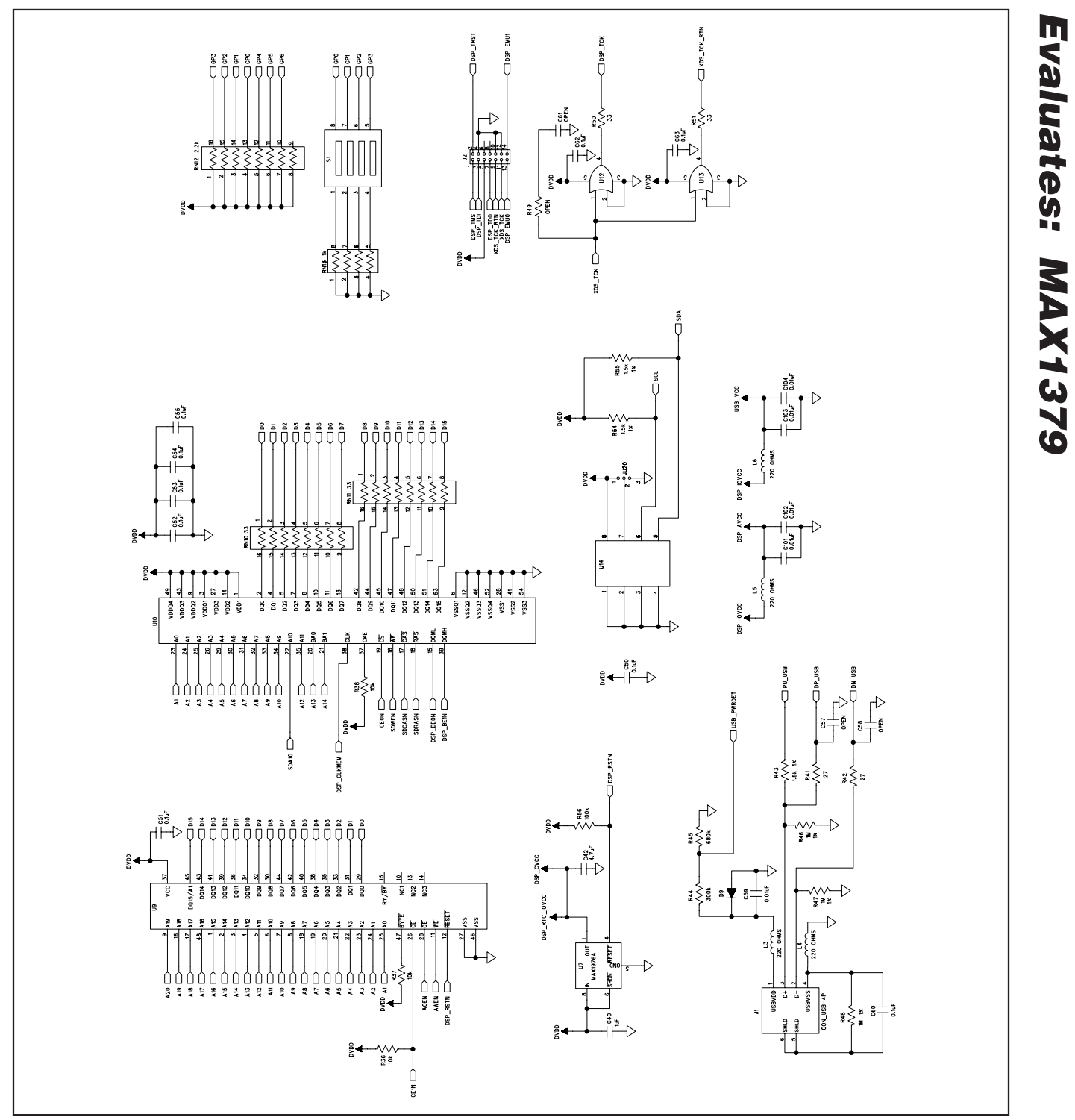

Figure 2c. MAX1379 EV Kit Schematic (Sheet 3 of 3)

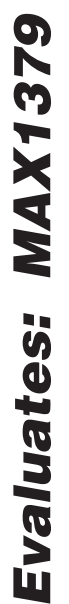

### $BNC$ AIN1A\_BNC AGND  $\mathbf{G}$   $\mathbf{G}$ AVDD AIN2A နှ ဠ  $\overline{C110}$  $\overline{c}$ 114 R20 **ED** R1 **11** C112  $\bullet\bullet\P$  $\begin{array}{|c|c|c|}\n\hline\n\bullet & \bullet & \bullet & \bullet \\
\hline\n\frac{1}{3} & 2 & 1\n\end{array}$ J2A  $\overline{\overline{\phantom{a}}\phantom{a}}$   $\overline{\phantom{a}}\phantom{a}$   $\overline{\phantom{a}}\phantom{a}$  $C29$ JREF  $\bullet$  CM2+  $CM1+$ **2 HR** AIN2B\_BNC AIN1B\_BNC JOP2 JOP1-Η  $\overline{\bullet \bullet}$ ∎•• AGND 112 J1B **AGND** 135  $\tilde{c}$  $J2B$   $\blacksquare$   $\bullet$   $\bullet$  $\overline{2}$ 튱  $\mathbb{E}[\![\mathbf{z}]\!]$ ŎB <u>lin</u>  $CM2 CM1 C35$ e $\blacksquare$  $\frac{1}{2}$  $C<sub>15</sub>$ C39 AINĪR • 1-408-737-7600 MAXIM-IC.COM<br>MAX1379 EVALUATION KIT+ AIN 2R REFSEL. 7Ö  $C27$ **ORIGINAL SEL**  $\bullet$ 3  $\overline{\text{CS}}$  $S/D$  $U/B$  $JU/B$  $\bullet$  $\overline{9}$ P<sub>1</sub>  $\begin{array}{c|c}\n\bullet & \bullet & \bullet \\
\hline\n3 & 2 & 1\n\end{array}$ E **CNVST** š l.  $\bullet$  $\overline{\bullet \bullet}$ **SCLK JCNVST<sub>2</sub> DGND THE**  $\begin{matrix} 102 \\ 1 \end{matrix}$ S. **R260 Ly 100** L5  $\begin{picture}(180,10) \put(0,0){\line(1,0){100}} \put(10,0){\line(1,0){100}} \put(10,0){\line(1,0){100}} \put(10,0){\line(1,0){100}} \put(10,0){\line(1,0){100}} \put(10,0){\line(1,0){100}} \put(10,0){\line(1,0){100}} \put(10,0){\line(1,0){100}} \put(10,0){\line(1,0){100}} \put(10,0){\line(1,0){100}} \put(10,0){\line(1,0){100}}$ 227**eLL**  $33$  $U14$  $C9$   $N54$  DVDD **RN11** <u> 1000 - 1000 - 1000 - 1000 - 1000 - 1000 - 1000 - 1000 - 1000 - 1000 - 1000 - 1000 - 1000 - 1000 - 1000 - 100</u>  $\mathbb{E}$ **DÒÒÒDÒ** 112 U10 調 **TEE** ÌB2 D9 Þ BŞ  $\bullet\bullet\bullet\bullet$ <sup>14</sup> Ŧ  $\bullet\bullet$ . . . . 13ه  $\begin{bmatrix}\n\mathbf{z}^1 \\
\mathbf{z}^2 \\
\mathbf{z}^3\n\end{bmatrix}$  $J2$  $\overline{u}$  $\bullet$  $.10"$

# **MAX1379 Evaluation Kit**

Figure 3. MAX1379 EV Kit Component Placement Guide—Top Silkscreen

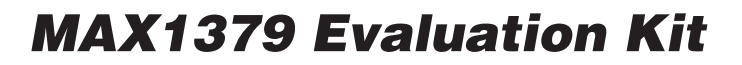

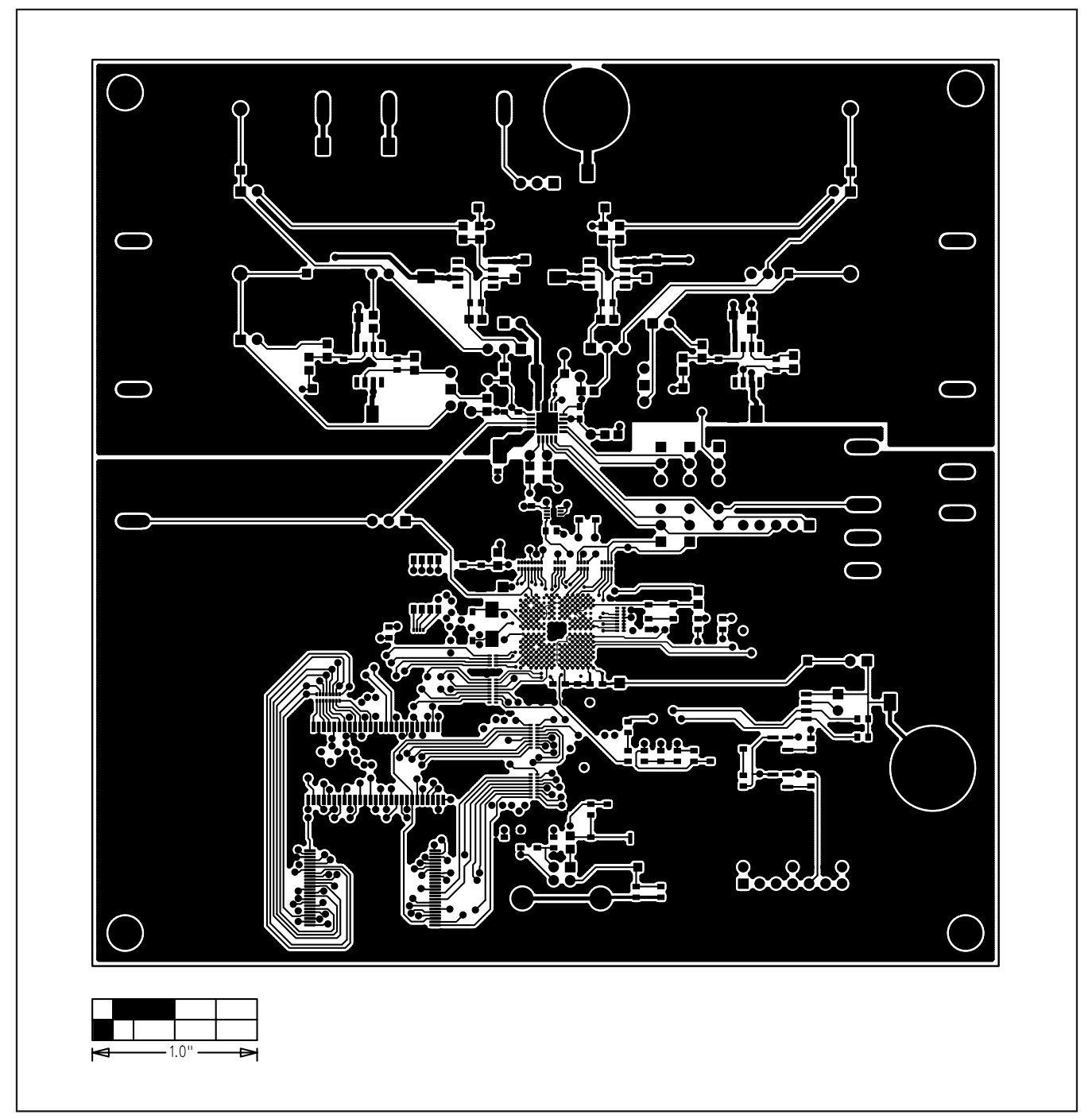

Figure 4. MAX1379 EV Kit PCB Layout—Component Side

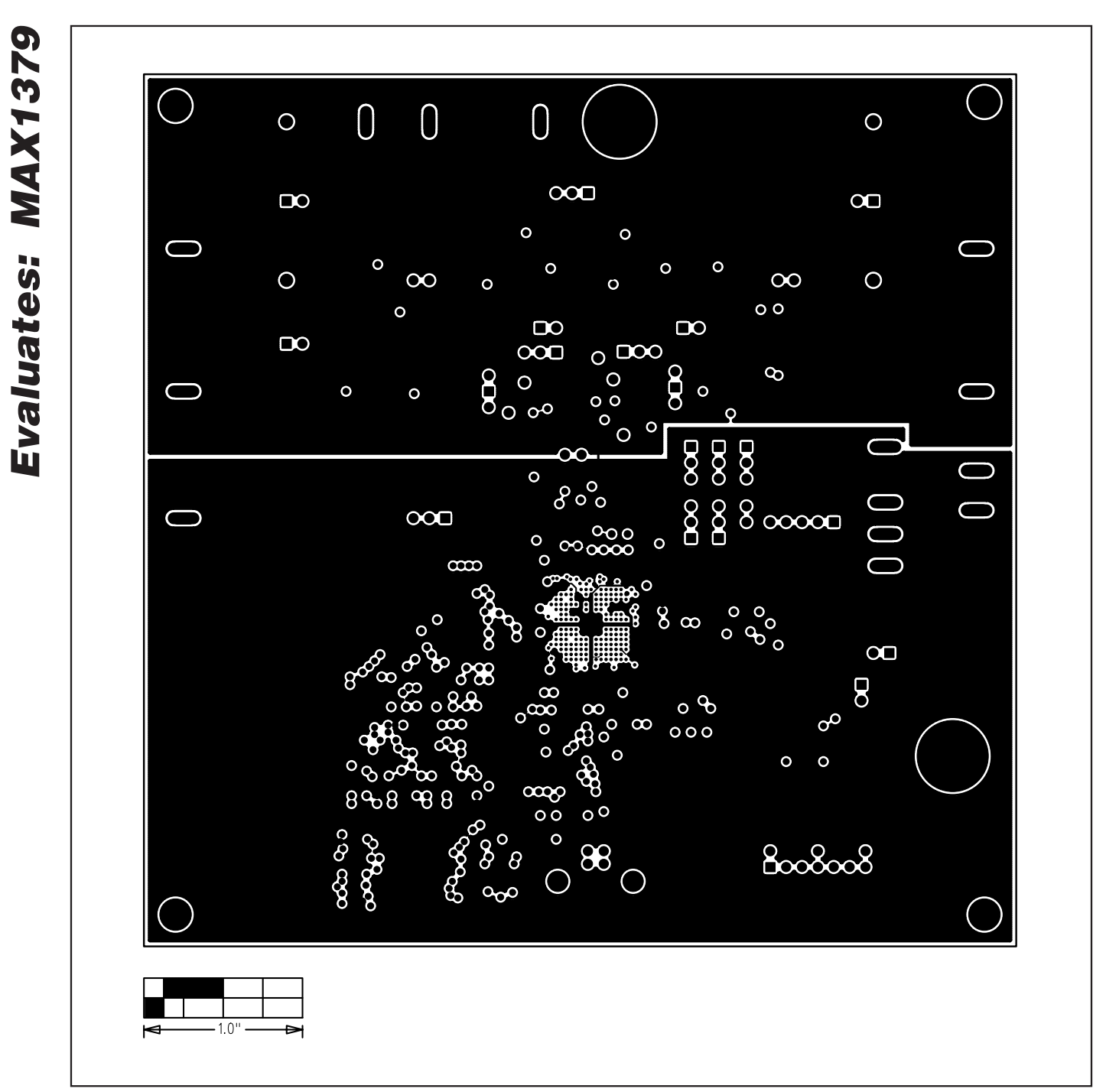

Figure 5. MAX1379 EV Kit PCB Layout—Layer 2

Evaluates: MAX1379 **Evaluates: MAX1379**

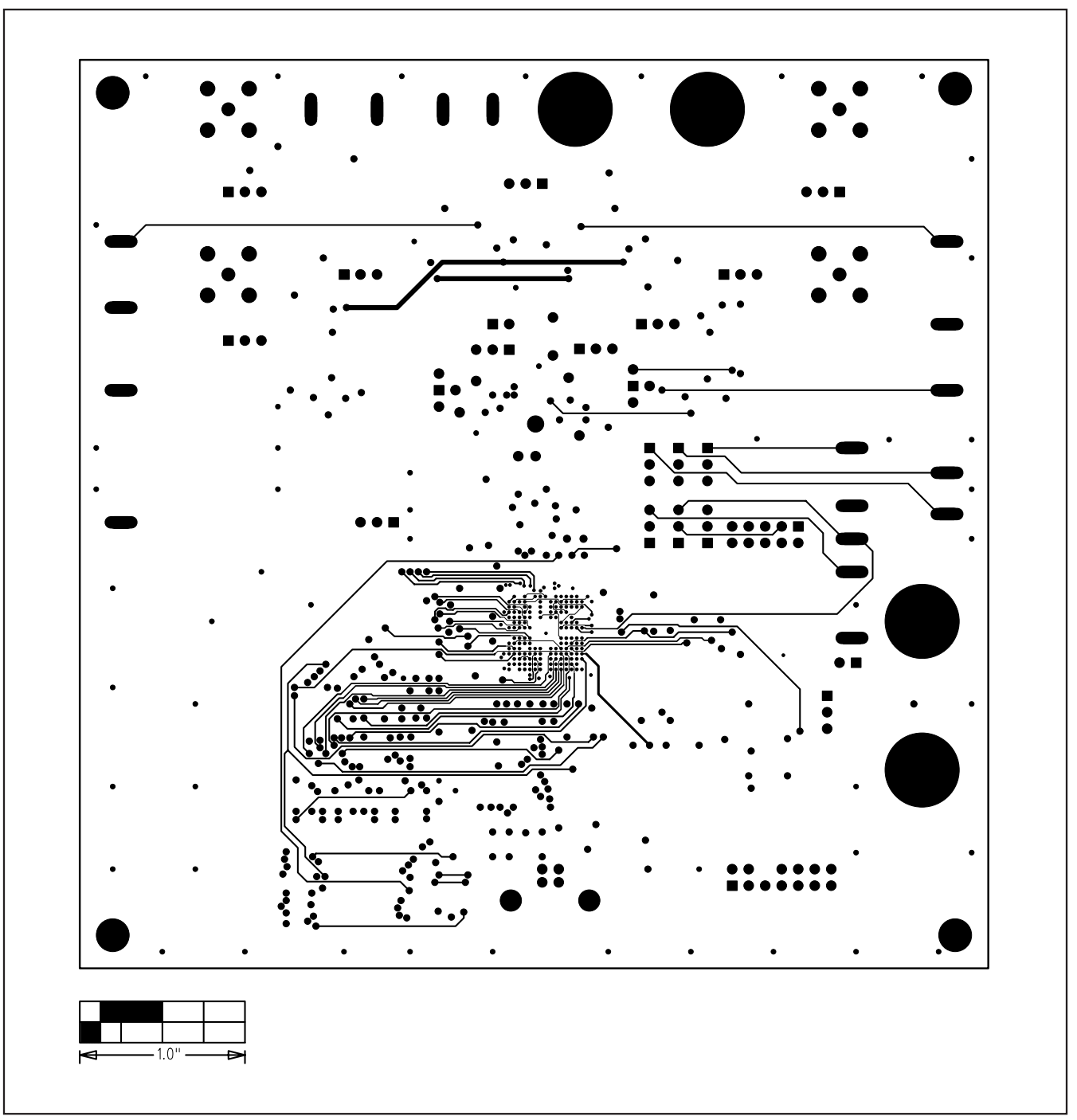

Figure 6. MAX1379 EV Kit PCB Layout—Layer 3

$$
\boldsymbol{\mathcal{N}}\boldsymbol{\mathcal{N}}\boldsymbol{\mathcal{N}}\boldsymbol{\mathcal{N}}
$$

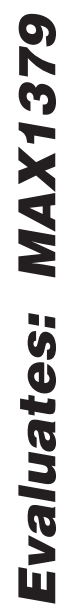

# $1.0$ "

# **MAX1379 Evaluation Kit**

Figure 7. MAX1379 EV Kit PCB Layout—Layer 4

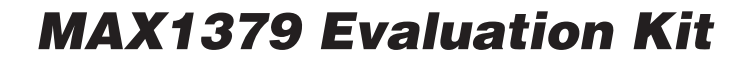

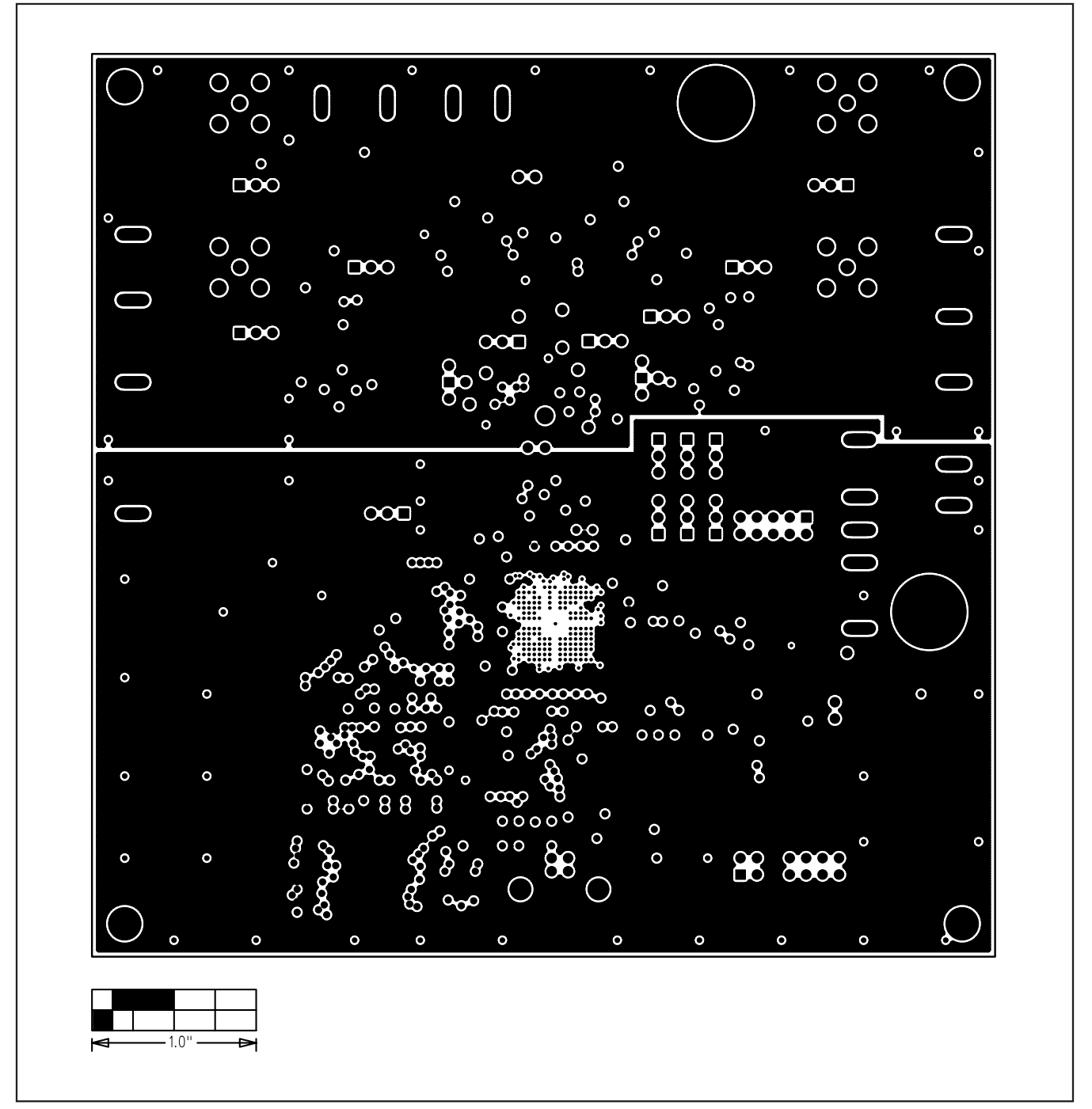

Figure 8. MAX1379 EV Kit PCB Layout—Layer 5

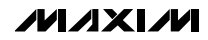

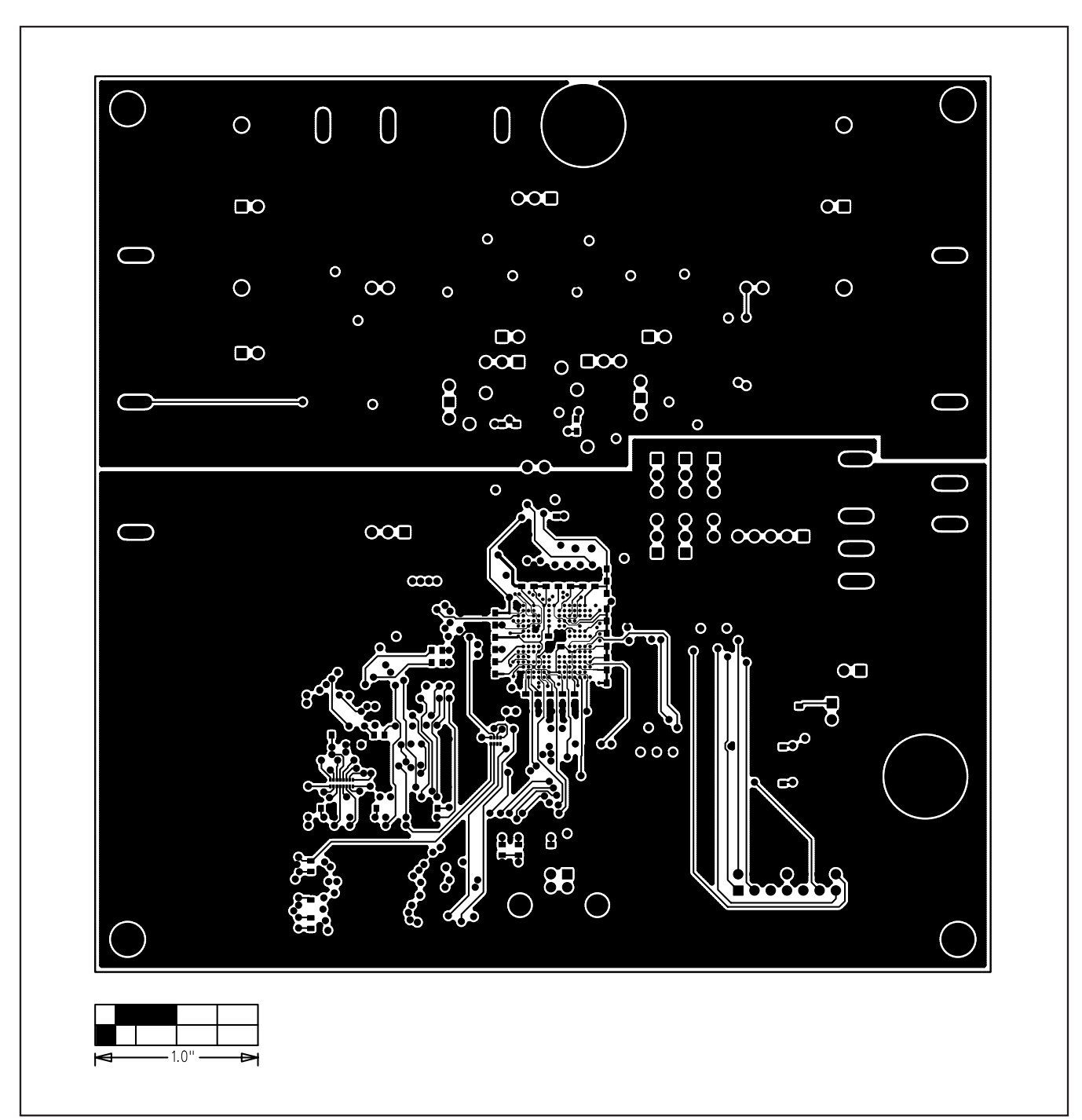

**MAX1379 Evaluation Kit**

Figure 9. MAX1379 EV Kit PCB Layout—Solder Side

**Evaluates: MAX1379**

**Evaluates: MAX1379** Evaluates: MAX1379

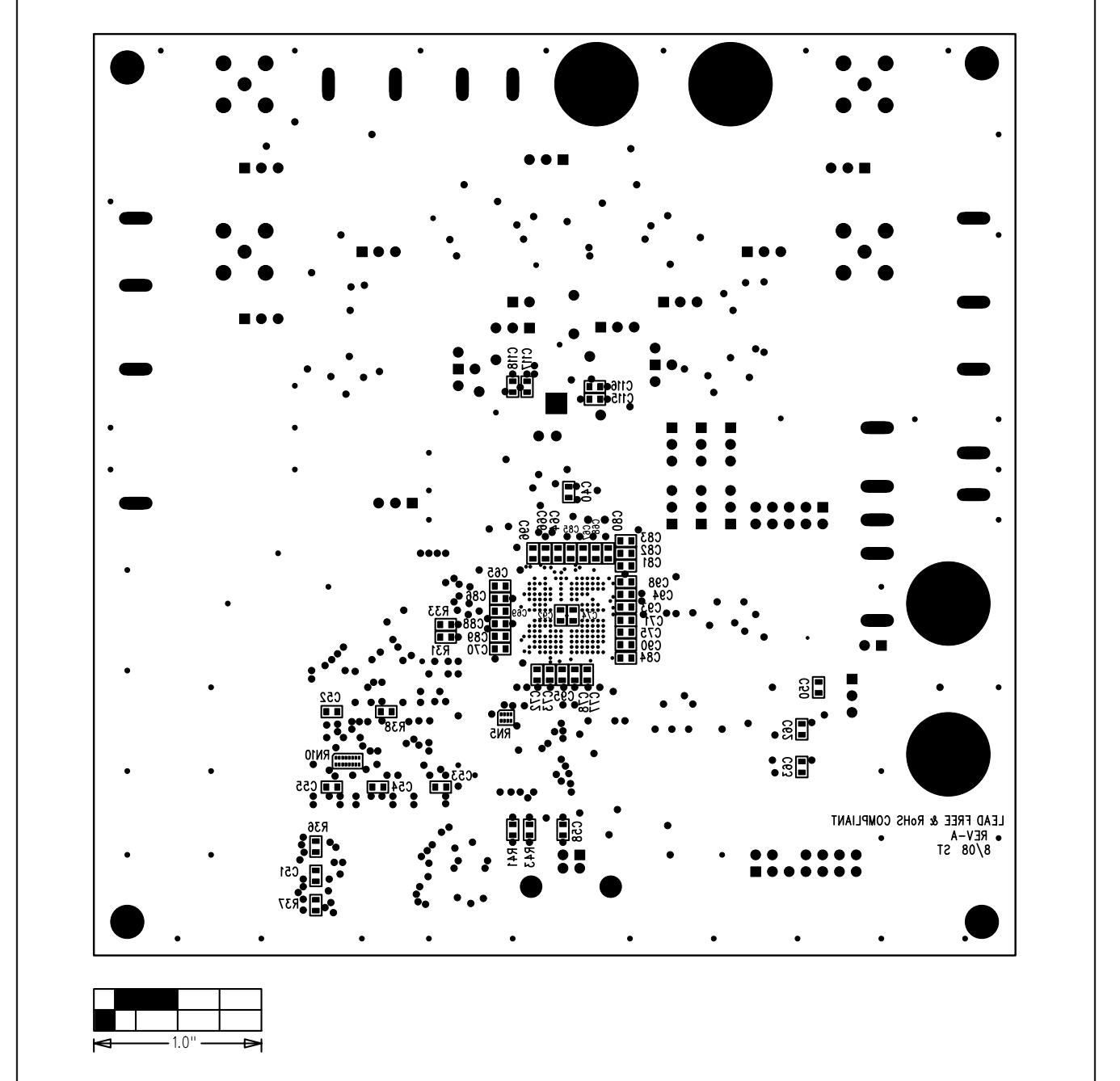

# **MAX1379 Evaluation Kit**

Figure 10. MAX1379 EV Kit Component Placement Guide—Bottom Silkscreen

Maxim cannot assume responsibility for use of any circuitry other than circuitry entirely embodied in a Maxim product. No circuit patent licenses are implied. Maxim reserves the right to change the circuitry and specifications without notice at any time.

### **Maxim Integrated Products, 120 San Gabriel Drive, Sunnyvale, CA 94086 408-737-7600 \_\_\_\_\_\_\_\_\_\_\_\_\_\_\_\_\_\_\_\_ 19**

© 2008 Maxim Integrated Products **is a registered trademark of Maxim Integrated Products**, Inc.

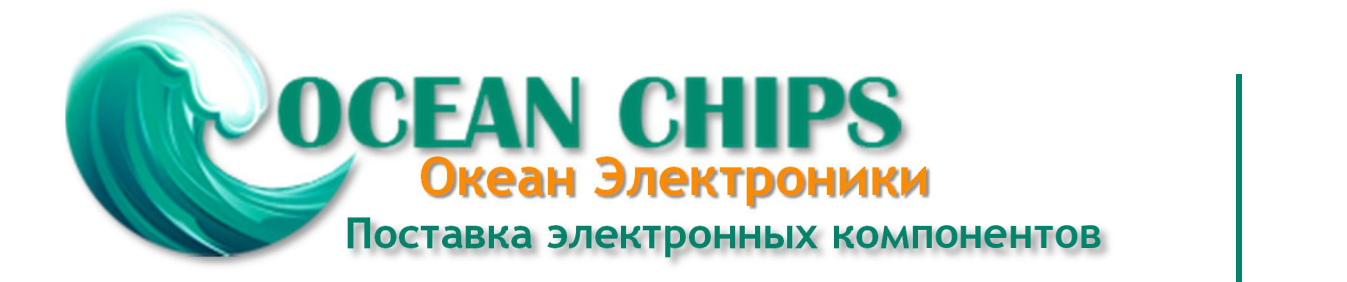

Компания «Океан Электроники» предлагает заключение долгосрочных отношений при поставках импортных электронных компонентов на взаимовыгодных условиях!

Наши преимущества:

- Поставка оригинальных импортных электронных компонентов напрямую с производств Америки, Европы и Азии, а так же с крупнейших складов мира;

- Широкая линейка поставок активных и пассивных импортных электронных компонентов (более 30 млн. наименований);

- Поставка сложных, дефицитных, либо снятых с производства позиций;
- Оперативные сроки поставки под заказ (от 5 рабочих дней);
- Экспресс доставка в любую точку России;
- Помощь Конструкторского Отдела и консультации квалифицированных инженеров;
- Техническая поддержка проекта, помощь в подборе аналогов, поставка прототипов;
- Поставка электронных компонентов под контролем ВП;

- Система менеджмента качества сертифицирована по Международному стандарту ISO 9001;

- При необходимости вся продукция военного и аэрокосмического назначения проходит испытания и сертификацию в лаборатории (по согласованию с заказчиком);

- Поставка специализированных компонентов военного и аэрокосмического уровня качества (Xilinx, Altera, Analog Devices, Intersil, Interpoint, Microsemi, Actel, Aeroflex, Peregrine, VPT, Syfer, Eurofarad, Texas Instruments, MS Kennedy, Miteq, Cobham, E2V, MA-COM, Hittite, Mini-Circuits, General Dynamics и др.);

Компания «Океан Электроники» является официальным дистрибьютором и эксклюзивным представителем в России одного из крупнейших производителей разъемов военного и аэрокосмического назначения **«JONHON»**, а так же официальным дистрибьютором и эксклюзивным представителем в России производителя высокотехнологичных и надежных решений для передачи СВЧ сигналов **«FORSTAR»**.

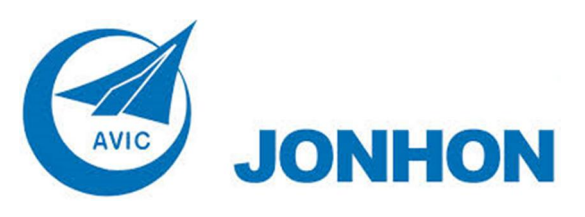

«**JONHON**» (основан в 1970 г.)

Разъемы специального, военного и аэрокосмического назначения:

(Применяются в военной, авиационной, аэрокосмической, морской, железнодорожной, горно- и нефтедобывающей отраслях промышленности)

**«FORSTAR»** (основан в 1998 г.)

ВЧ соединители, коаксиальные кабели, кабельные сборки и микроволновые компоненты:

(Применяются в телекоммуникациях гражданского и специального назначения, в средствах связи, РЛС, а так же военной, авиационной и аэрокосмической отраслях промышленности).

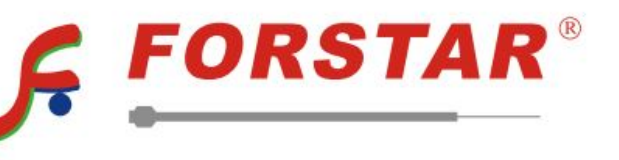

Телефон: 8 (812) 309-75-97 (многоканальный) Факс: 8 (812) 320-03-32 Электронная почта: ocean@oceanchips.ru Web: http://oceanchips.ru/ Адрес: 198099, г. Санкт-Петербург, ул. Калинина, д. 2, корп. 4, лит. А